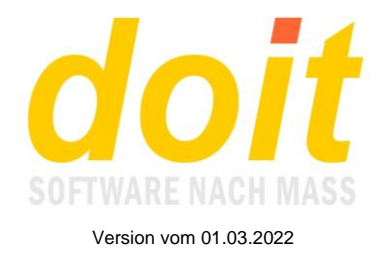

# **Startmenü einrichten**

#### *Was ist das Besondere am Startmenü?*

Das Startmenü ist eine eigene Webseite, von der aus Sie bequem alle doit-Web-Module aufrufen können. Das Startmenü ersetzt den doit-Browser. Es funktioniert auf jedem Computer oder Smartphone, sofern eine Internetverbindung besteht. Das Menü ist personalisiert und kann nach eigenem Geschmack umgebaut und vor allem mit neuen Funktionen ausgebaut werden. Diese neuen Funktionen sind im Prinzip Links, die zu beliebigen Adressen im Internet führen. Hier ein Beispiel:

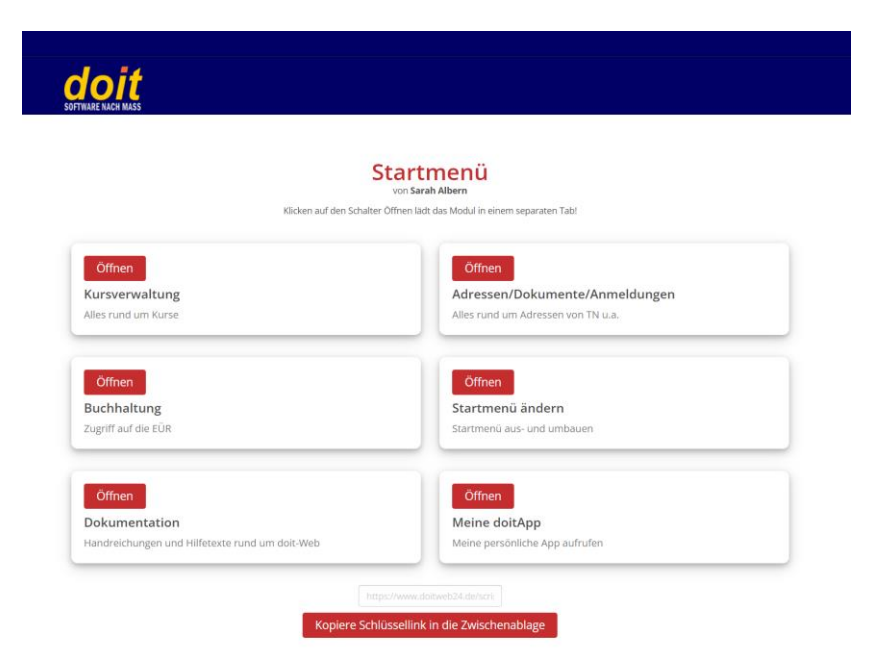

Das abgebildete Menü hat 6 Einträge. Es könnten wesentlich mehr sein, nämlich bis zu 100. Wenn man auf Öffnen klickt, wird man in das jeweilige Modul, den jeweiligen Dienst geführt. Oben, bei der Überschrift "Startmenü", ist ebenfalls eine Funktion hinterlegt. Dort wird die normale Anmeldeseite für Ihr doit-Web aufgerufen. Dies kann in speziellen Situationen hilfreich sein.

Ganz unten ist die Funktion "Kopiere Schlüssellink in die Zwischenablage" zu finden. Sie ist bedeutsam, wenn Sie das Startmenü auf Ihrem Desktop als Symbol ablegen möchten, wenn Sie also eine sogenannte Desktopverknüpfung herstellen möchten. Wie man das macht, ist in einem kurzen Video zu sehen:<https://youtu.be/lAxZDmBavhw>

**Der Schlüssellink sollte so gehütet werden wie der eigene Augapfel! Er darf niemals in falsche Hände geraten, so wie Ihre Kreditkarte. Falls es doch einmal passieren sollte, muss schnellstmöglich Ihr Zugangspasswort geändert werden.**

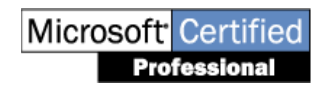

doit-SOFTWARE Fon (0 74 52) 30 98 E-Mail info@doitsoftware.de Internet: www.doitsoftware.de

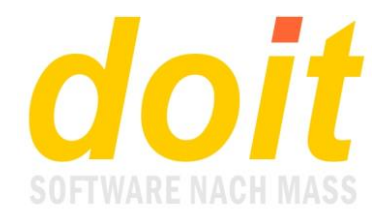

#### *Wie aktiviere ich das Startmenü?*

Melden Sie sich direkt auf der Anmeldeseite von doit-Web an. Hinter der Userkennung geben Sie die Zeichenfolge "bstm" ein. Sie steht für "Bearbeitung Startmenü":

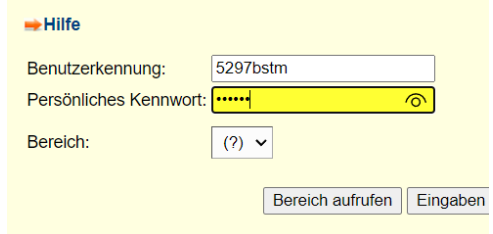

Es erscheint eine Tabelle:

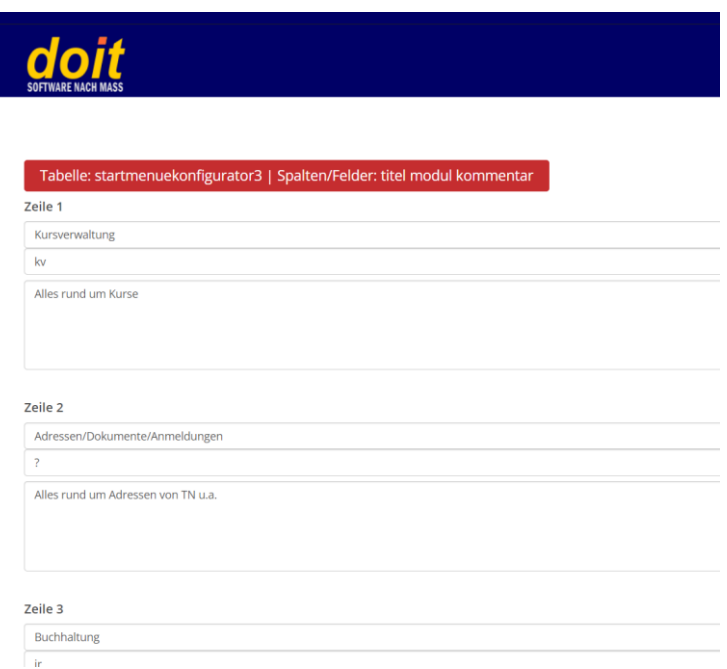

Jede Zeile steht für einen Menüeintrag. Betrachten wir Zeile 1:

"Kursverwaltung" ist die Haupt-Beschriftung. Dann folgt der Befehl zum Öffnen des Moduls. Es ist dasselbe Kürzel, mit dem man sich am zentralen Anmeldebildschirm anmeldet. Im dritten Bereich gibt man einen beliebigen Kommentar ein.

Der Befehl zum Öffnen eines Moduls kann auch ein Link sein. Hier ein Beispiel:

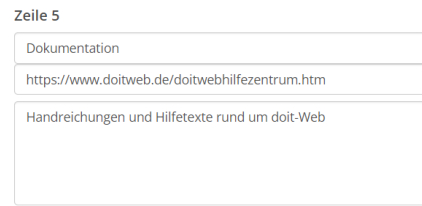

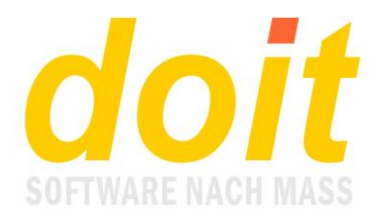

Am Ende der Tabelle gibt es drei Schalter, die im Prinzip selbsterklärend sind:

Änderungen speichern Zeile anhängen Nach Feld1 sortieren

Die Sortierung bezieht sich auf die Menübezeichnung, quasi die Überschrift des Menüeintrags. Beachten Sie, dass Sie keine Zeilen löschen können. Sie können aber alle Einträge jederzeit beliebig verändern.

Wenn Sie Zeilen anhängen, müssen es immer 2 sein, also quasi Pärchen. Anders formuliert: Die Gesamtzahl der Zeilen bzw. Einträge Ihres Startmenüs muss immer durch 2 teilbar sein.

## *Wenn ich mein Startmenü vollendet habe, wie erwecke ich es zum Leben?*

Melden Sie sich direkt auf der Anmeldeseite von doit-Web an. Hinter der Userkennung geben Sie diesmal nur "stm" ein, also NICHT "bstm". Ihr Startmenü erscheint. Mithilfe des Schlüssellinks können Sie das Menü auf dem Desktop als Symbol ablegen. Bei künftigen Änderungen am Menü reicht es natürlich, im Startmenü den Punkt "Startmenü

ändern" anzuklicken.

### *Welche Dateien benötigt das Startmenü, wenn es vom Admin eingerichtet wird?*

Im doitwebordner sind es diese: *rasstartmenue.fxp rasknfeditor.fxp rasstartmenueschablone.txt (hier muss der Schlüssellink angepasst werden!) rasstartmenueschablone-zeile.txt rasstartmenueschablone-button.txt*

Im zentralen Datenordner sind es diese: *startmenuekonfigurator.dbf startmenuekonfigurator.fpt felder-startmenuekonfigurator-dbf.ini*